# **Express Guide and worksheet to Gepard Global**

### *Get Registered*

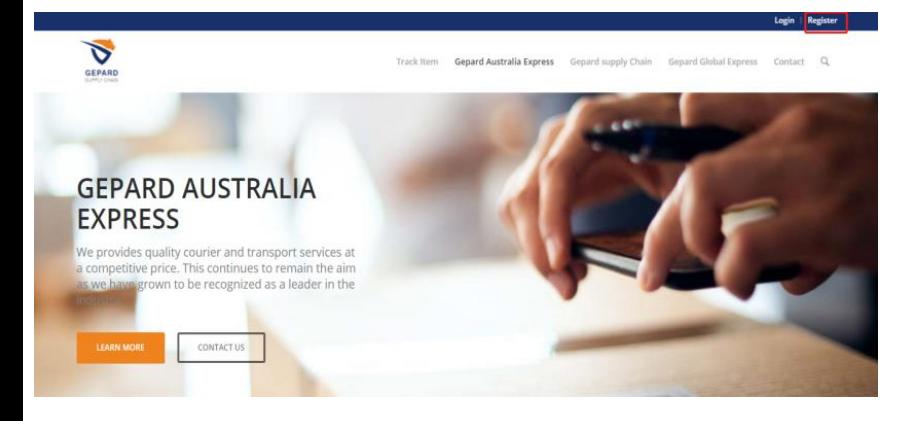

- 3. Use link<https://www.gepardglobal.com.au/>
- 4. Click Register and then follow the on screen instructions for registering your company or organization

Once your registered you're almost there!

1. The last step to activating your account is for you to send an email to [admin@gepardglobal.com.au](mailto:admin@gepardglobal.com.au) for us to approve with our Back of house team

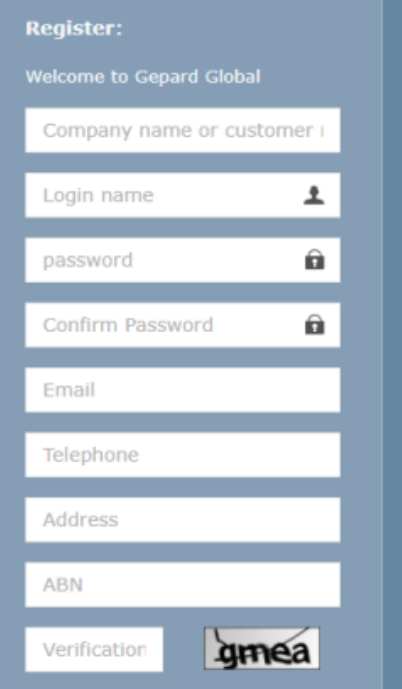

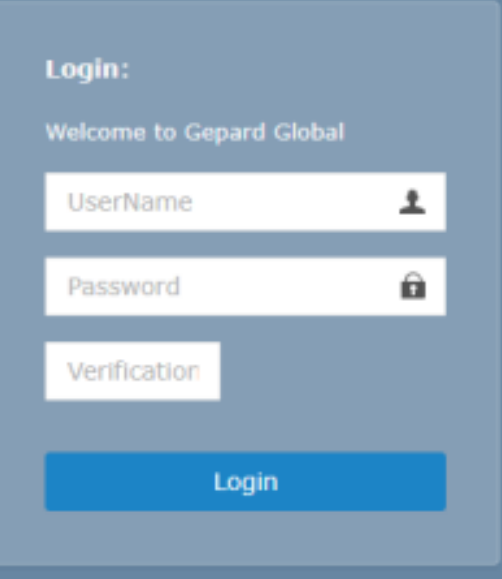

## Now its time to get started!

2. Use your newly created and approved log on details to access the Gepard Global online portal. You will need to verify a special code each time you log into your organizations portal to confirm its you, this code changes every log on session

Once logged in successful your home dashboard will auto populate the screen

# **Express Guide and worksheet to Gepard Global**

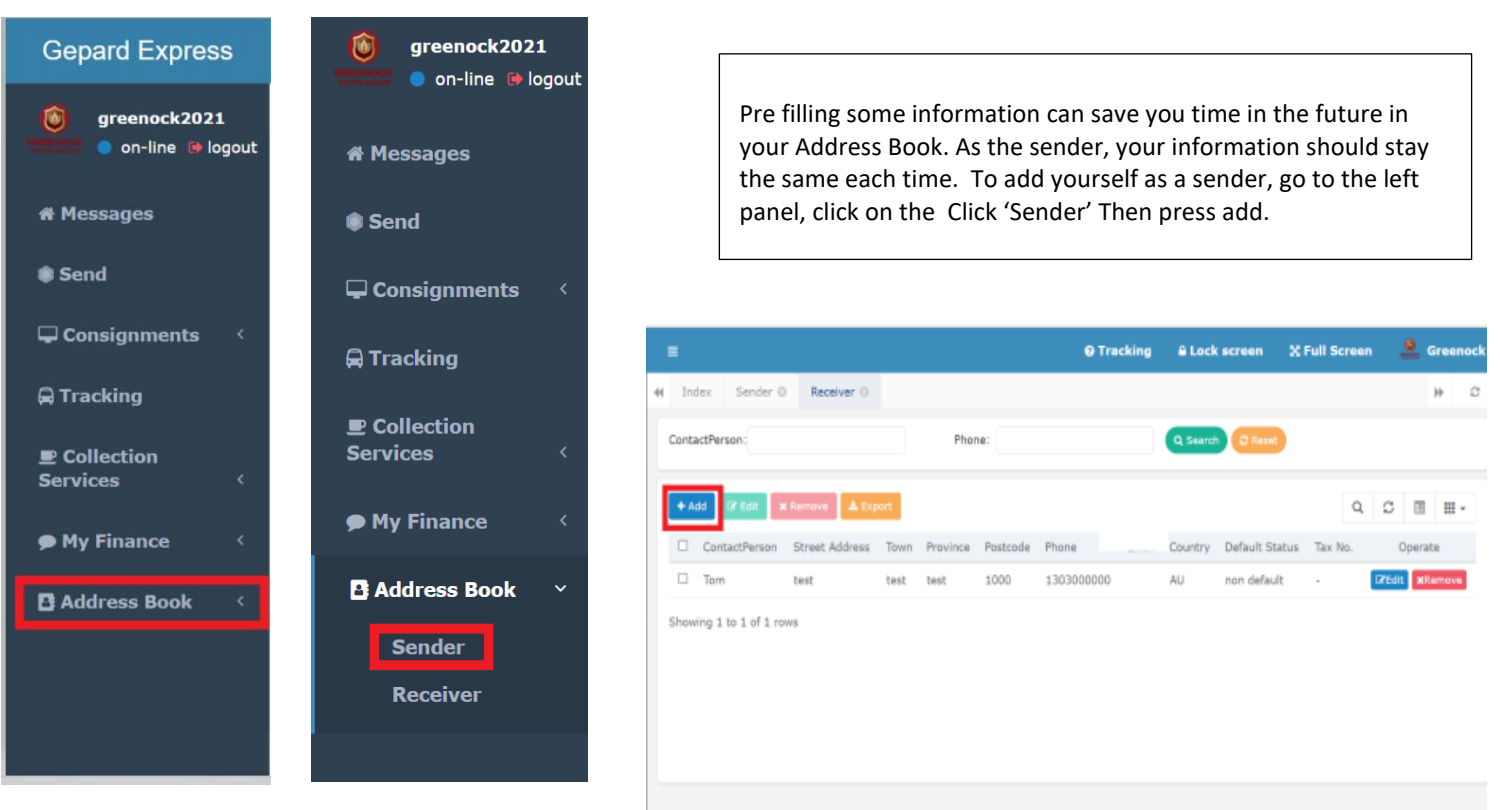

Once you have filled out Sender @ Receiver  $\sim$ Index  $\mathbf{h}$ all details press submit. Add Customer Address Book  $\blacksquare$ Now you will be saved as ContactPerson: a sender in your contact list. Now each time you \* StreetAddress go to fill out a form on  $*$  Town the Gepard Website it \* Province: will pre fill the sender information to save time \* PostCode \* Phone: You can have multiple ' sender' and ' receiver'  $*$  Email: contacts saved Submit Cancel

© 2021 gepard global Copyright

@ 2021 gepard global Copyright

The same way you added yourself as a sender in the address book, You can also add the receiver to save time in the future. If this person will be making multiple orders add them to the address book to save time.

\*\*\*\*\*If You do pre fill the Receiver information, Double check before submission that you have the right customer.

### *Address book*

Sometimes there can be multiple orders that need to be handled at once. This can often be time consuming for a business to enter individually. To make it easier for our users you will be able to Download a pre-made template where all you need to do is follow the prompts and Fill in all relevant customer details in the columns

Ī

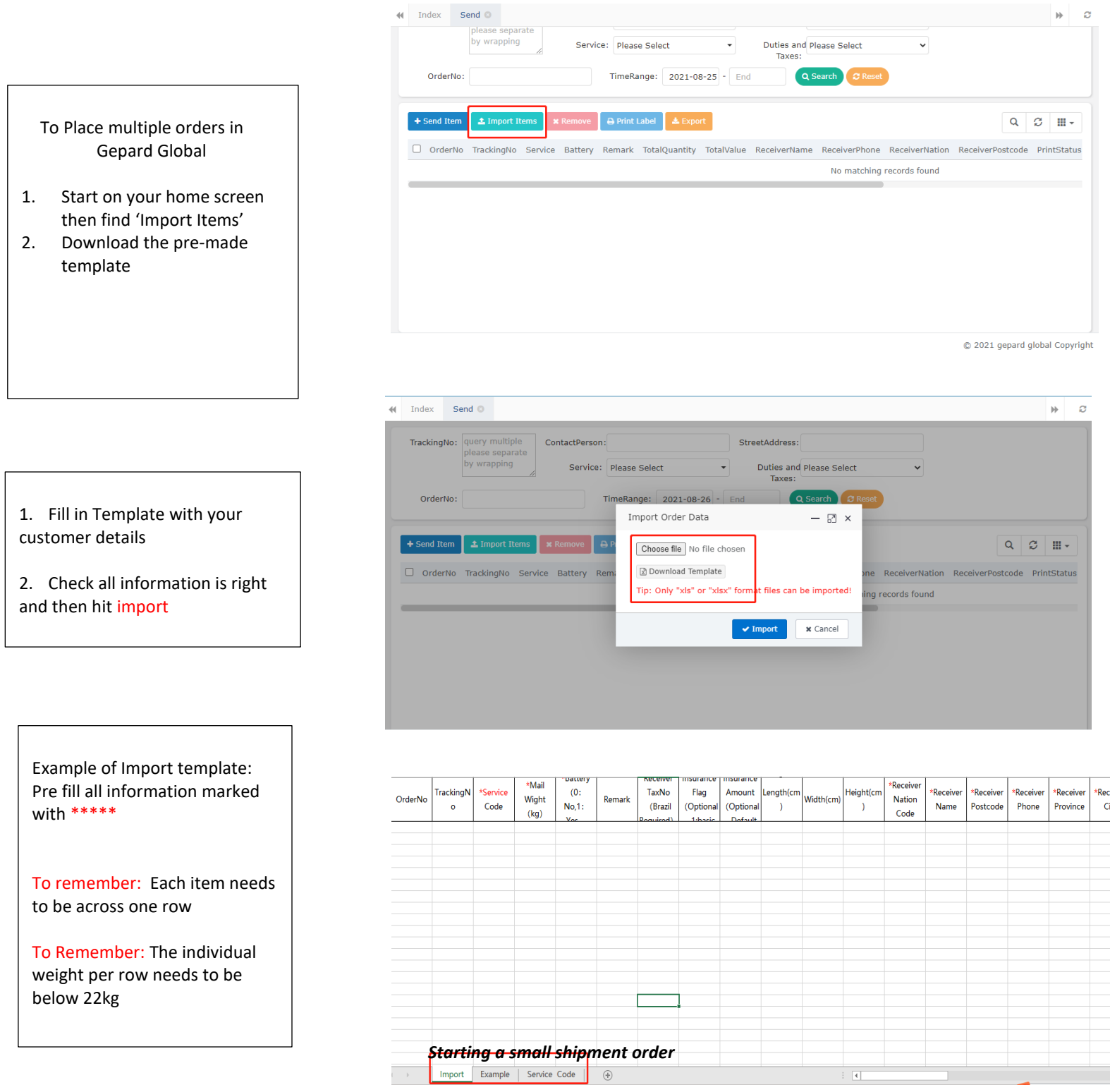

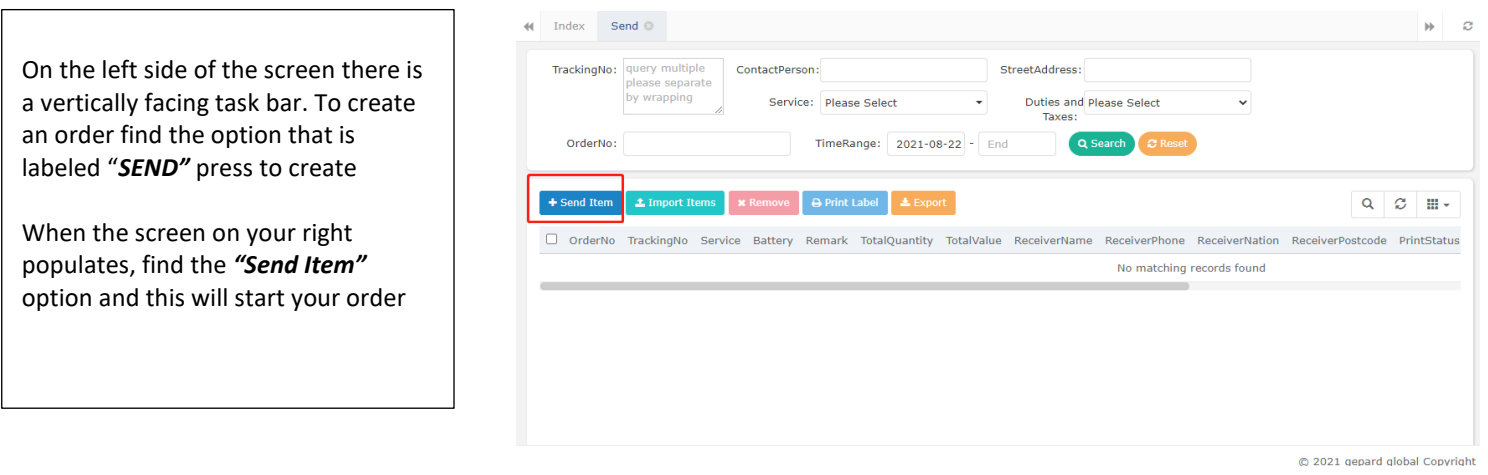

# *Quick Tip-*

Gepard automatically knows what information is important to us and wont let you complete an order without having it all. Anything with a *RED \*\*\* next to it will not let you proceed unless its populated* 

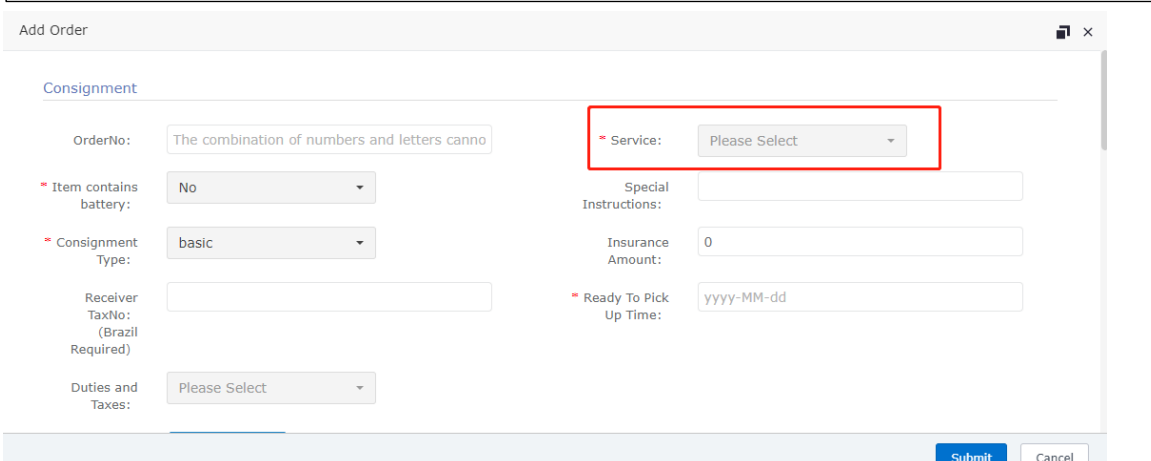

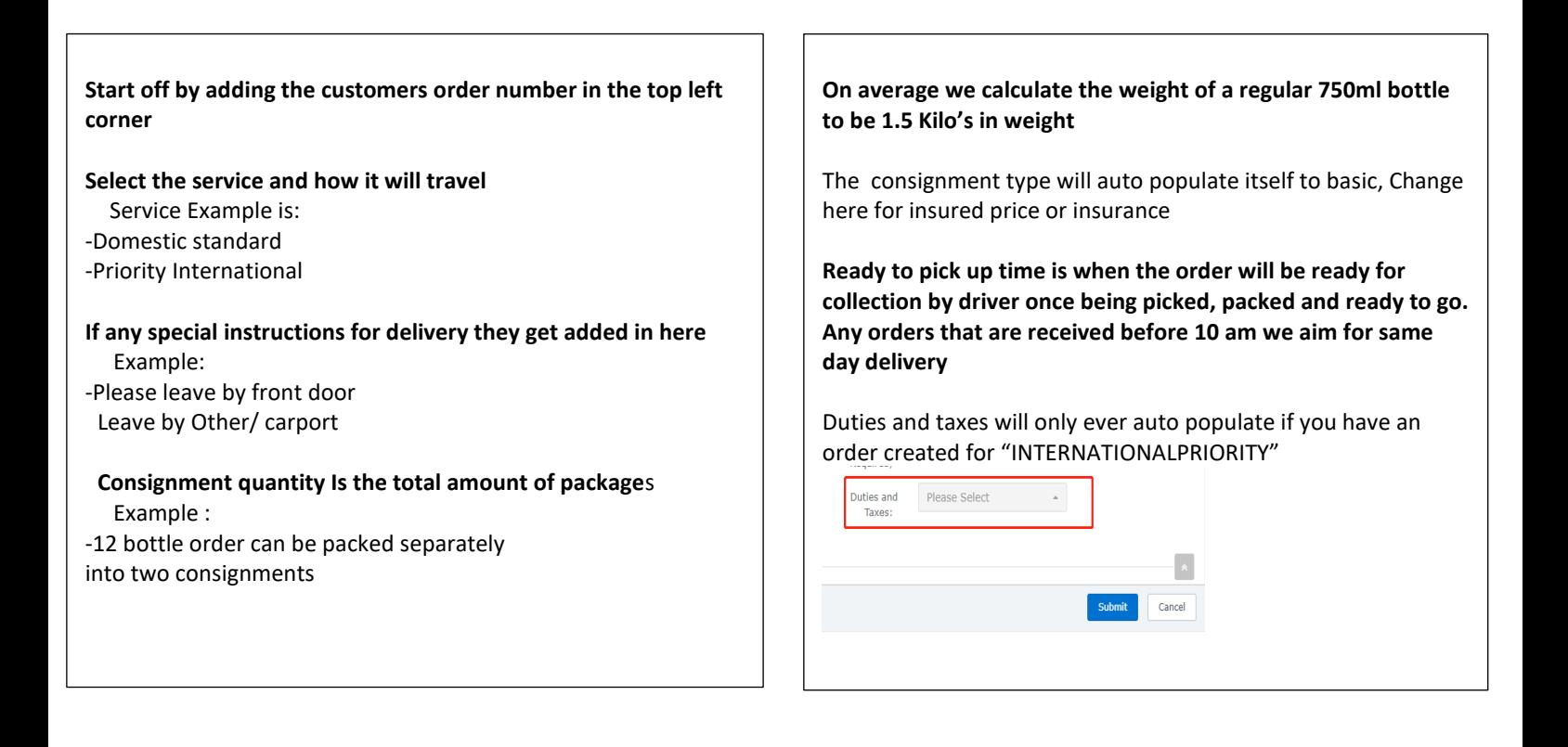

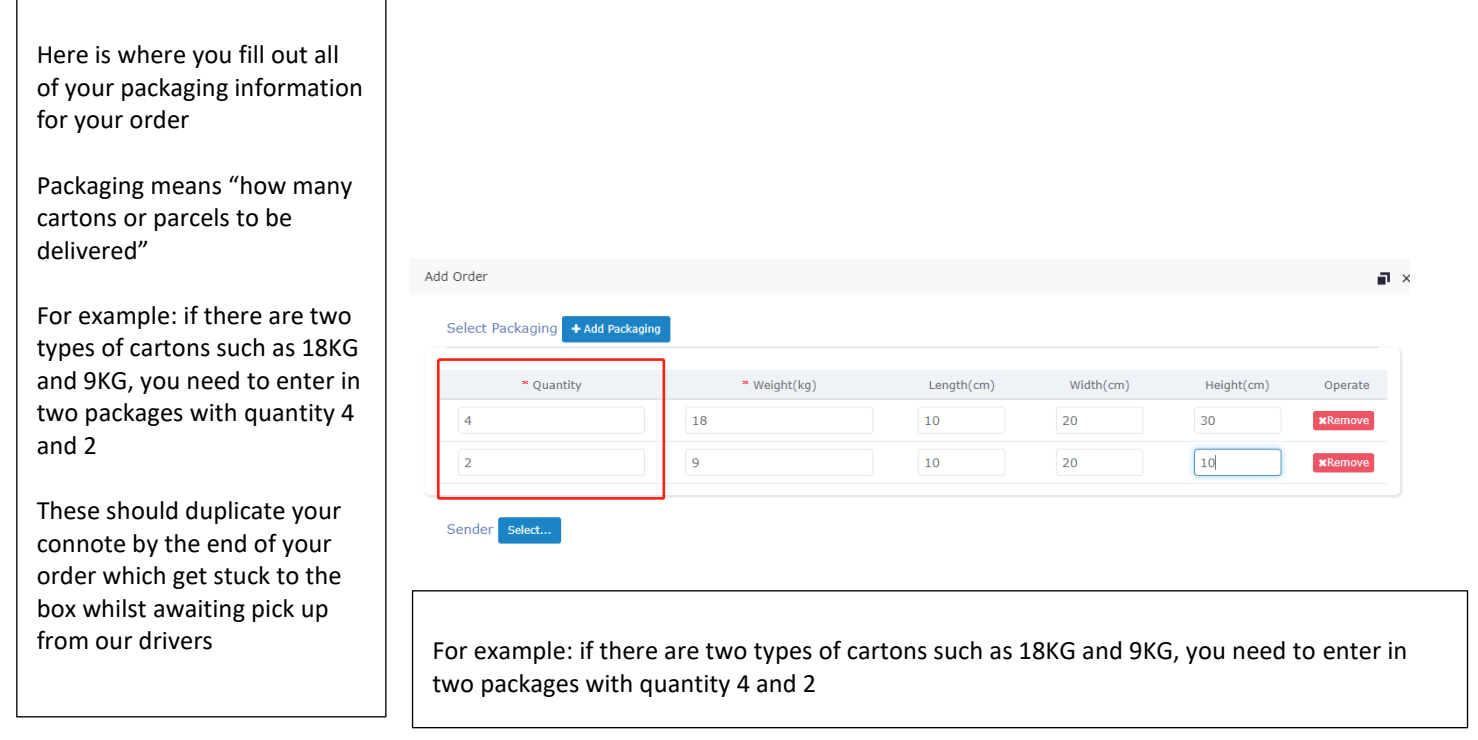

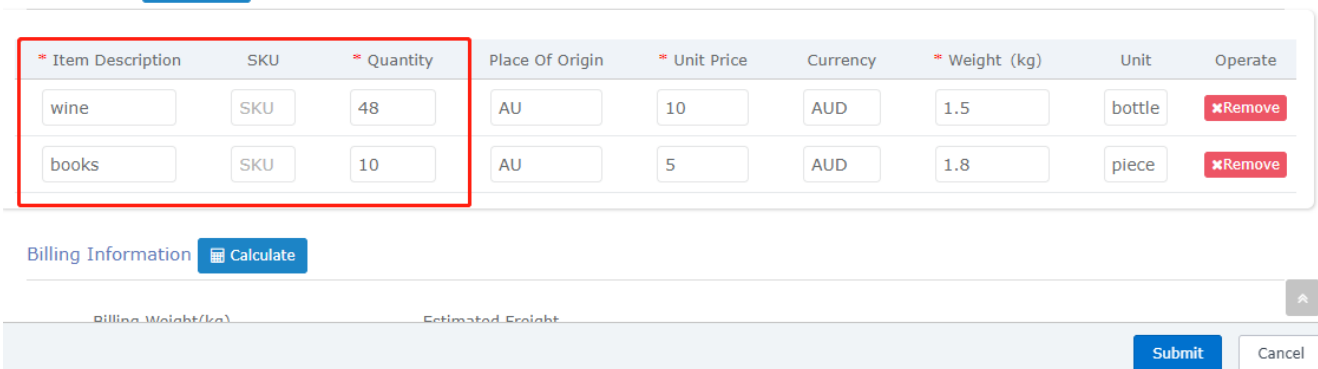

Here is the product breakdown of whats inside the box, Almost like an order summery! Now this is different for everyone depending on whats being sent

Select items + Add Item

In above's example I need to send wine and books that's packed into 6 boxes

-4 boxes of Wine -2 boxes of books

My quantity amount in this case will be how many bottles, followed by the unit price and then weight

## **Being descriptive is a very important step**

Being ahead is always our goal, You helping us by specifying what exactly in in the consignment means we can ensure no goods are missing during the transition between your company to your customers

#### **Express Guidad Order**

Now hit **"calculate"** for the estimation of freight costs

Once all completed hit **"submit"** for the next step

*Note if information is missing which is needed to proceed, order will not be able to be submitted and you will be automatically shown that information is incomplete* 

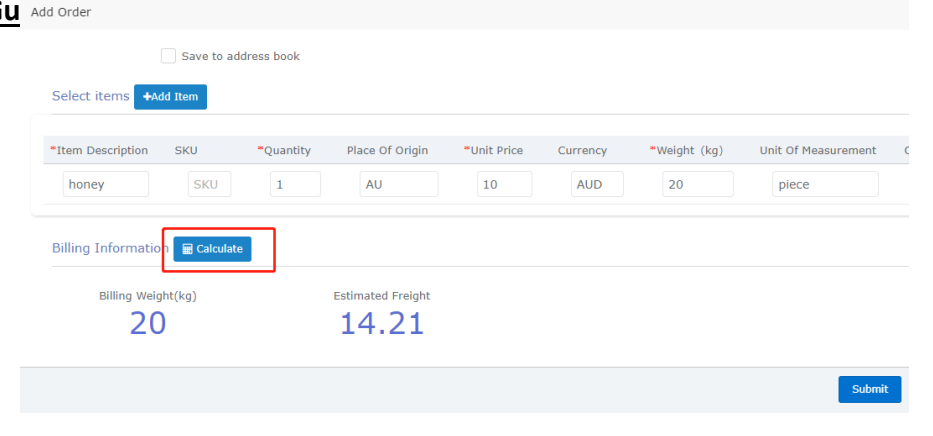

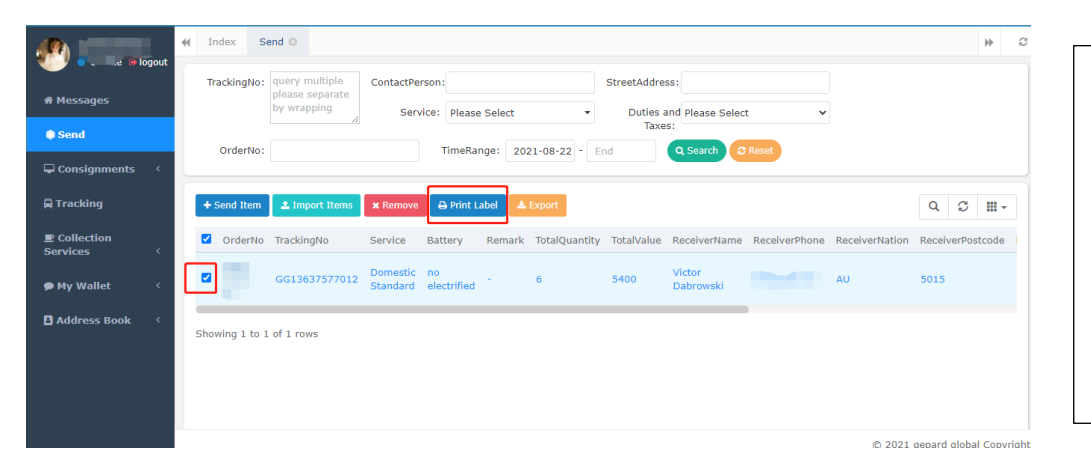

Now you will be brought back to the familiar Gepard home Page Dashboard

Your orders will look something like this

**From here tick the box and press "Print Label" and attach it to the side of your pre packed orders**

Here Is your final sticker printed, stuck on a visible and easy to access side ready for collection

You should have one label printed, per box ready for collection

#### **Overview**

Things to remember:

\*We recommend adding your customers to the contact list to save time in the future

\*In Gepard, required information is marked with \*

\*Weight cant be more than 22 kilo per row

\*If youre unable to proceed, its likely information has been missed

\*The street address will print how you enter it here so ensure there is no spelling mistakes or personal error that could effect the delivery

**The customer will automatically receive an email notification about the status of their parcel so ensure their contact details are correct** 

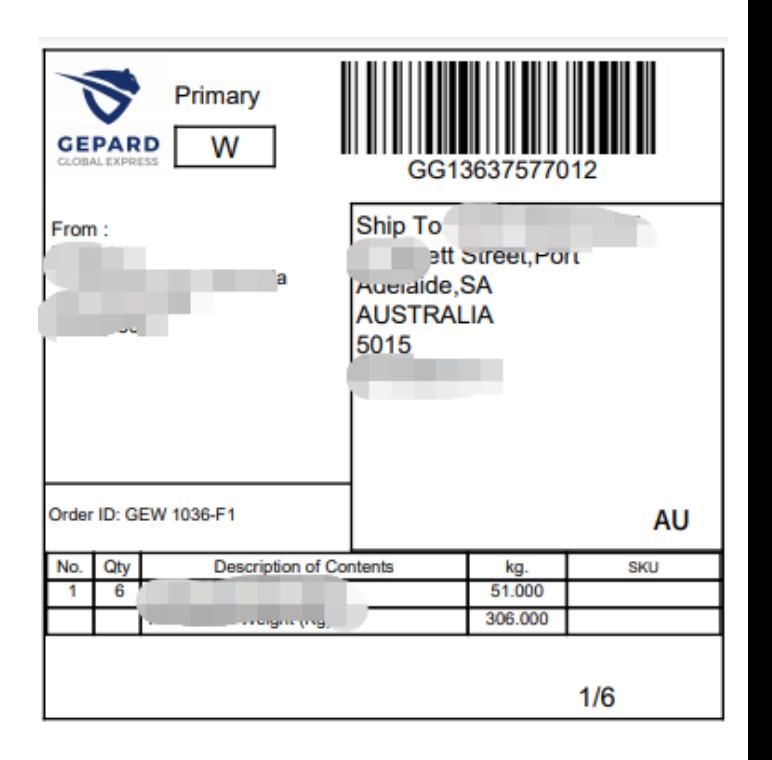

### **Overview**

We understand what its like as a company to go through change and learn new systems that's why as a Business we will be here every step of the way with your logistical and ordering needs